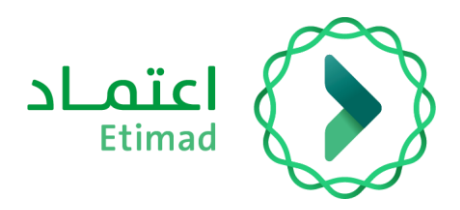

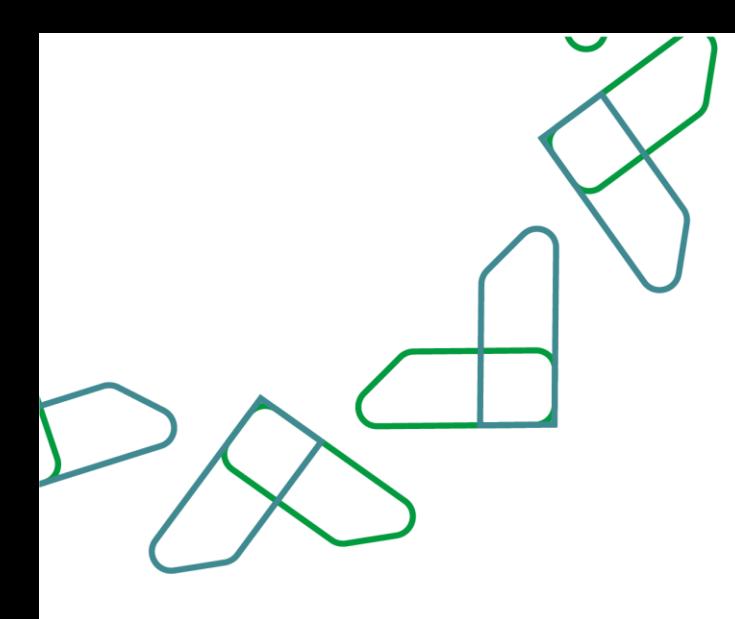

# دليل المستخدم

لنظام المنافسات والمشتريات الحكومية – تأجيل تقديم العروض

التاريخ: مايو , 2023 اإلصدار: 2

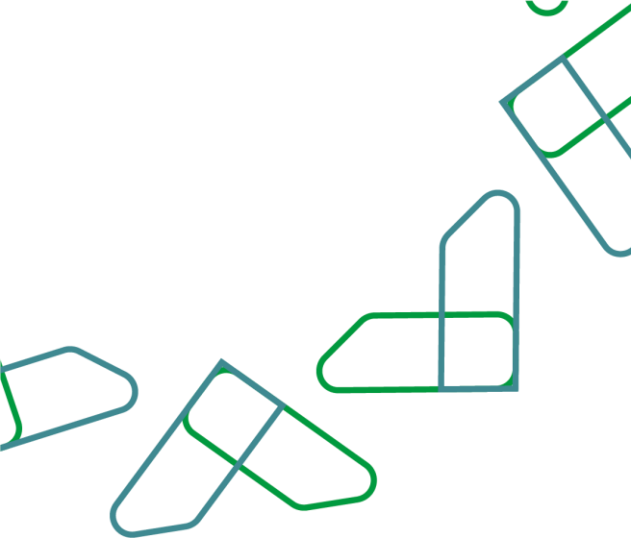

#### **مقدمة**

انطالقا من رؤية المملكة 2030 واتجاهها نحو تحسين كفاءة العمل وزيادة فاعلية المشاريع وفق احتياجات االقتصاد الوطني، أطلقت وزارة المالية دليل مستخدم شامل لتفعيل الخدمات اإللكترونية لالستفادة من خدماتها واالطالع عليها بشكل تفصيلي إدارة المنافسات والمشتريات تقدم خدمات تسعى إلى تطوير بيئة سوق العمل ومن خاللها يمكن للجهات الحكومية طرح المنافسات وفحص العروض والترسية إلكترونيا،ً كما تمكن القطاع الخاص من الاطلاع على المنافسات واستقبال الدعوات وشراء الكراسات والتقديم عليها إلكترونياً .

المستفيدين من هذا الدليل إدارة المشتريات ومن يملك صالحية على إدارة المنافسات والمشتريات.

## **خدمة تأجيل تقديم العروض**

#### **وصف الخدمة**

خدمة تمكن الجهات الحكومية من قبول أو رفض طلبات تأجيل تقديم العروض.

#### **قواعد العمل**

• يجب أن يكون تاريخ تقديم العروض بعد تاريخ نهاية تقديم االستفسارات من الموردين.

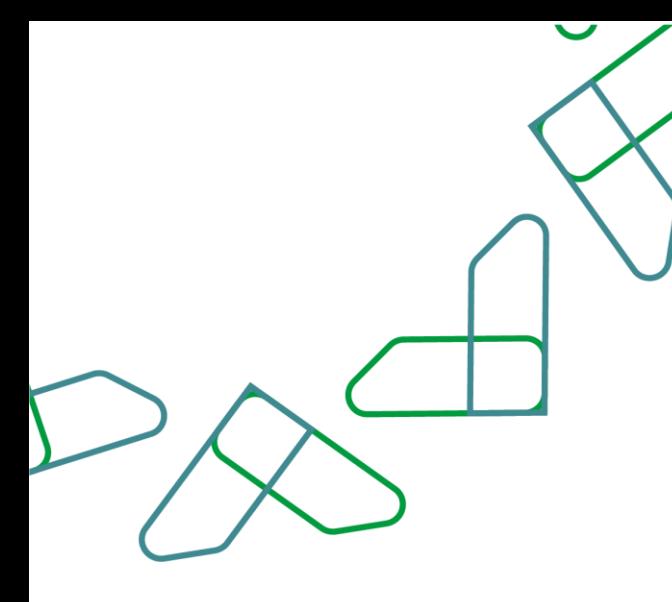

### **سير عمل الخدمة**

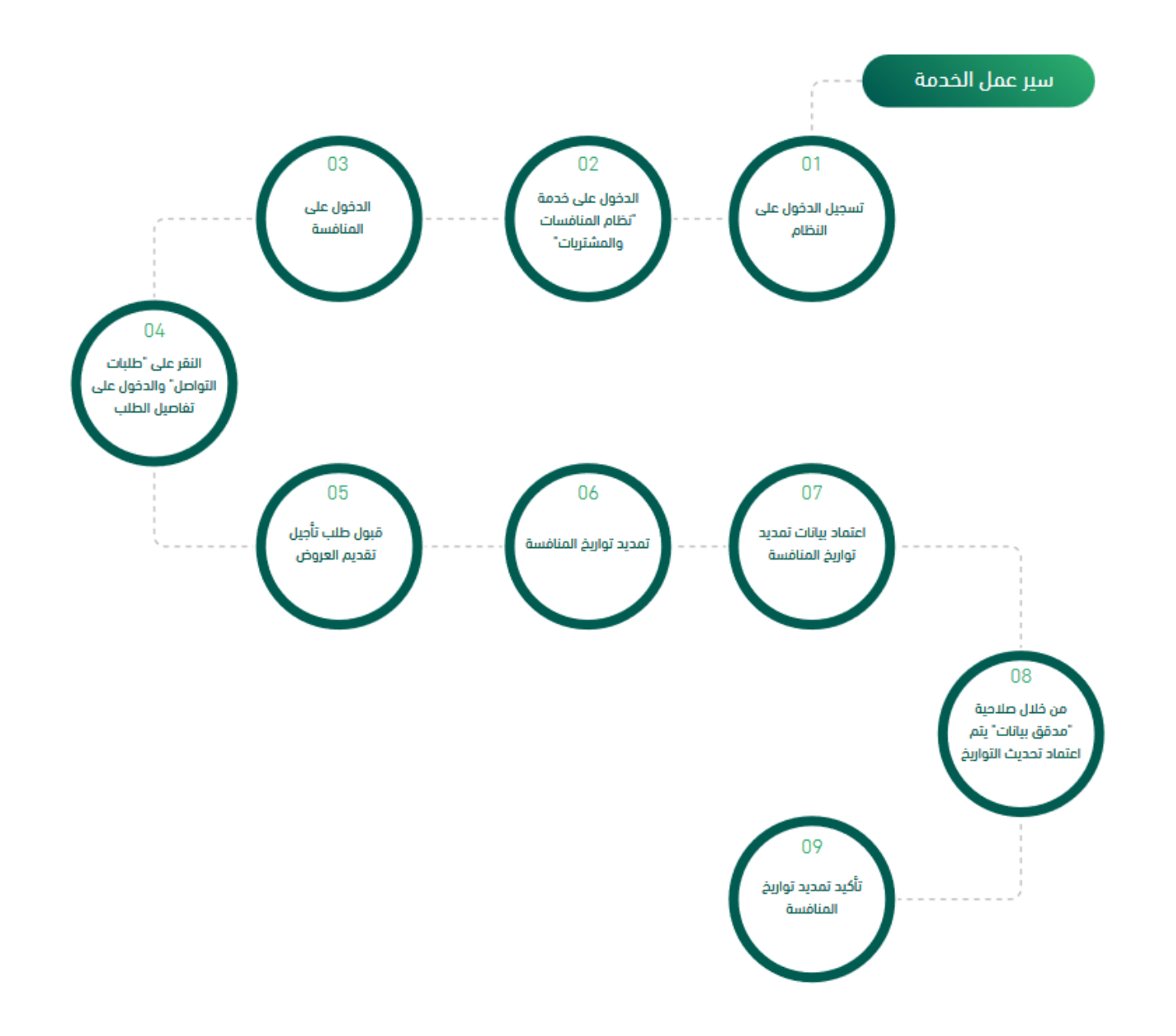

![](_page_3_Figure_0.jpeg)

#### **إرشادات االستخدام**

يتم التوجه الى الرابط التالي للذهاب إلى المنصة: [https://etimad.sa](https://etimad.sa/) تظهر لك صفحة تسجيل الدخول ومن خاللها يتم اختيار نوع المستخدم وإدخال رقم الهوية وكلمة المرور ورمز التحقق والنقر على أيقونه "الدخول".

![](_page_3_Picture_3.jpeg)

![](_page_3_Picture_4.jpeg)

بعد تسجيل الدخول يتم النقر على أيقونة "منافسات الجديد"

![](_page_4_Figure_0.jpeg)

 $\frac{\text{diam}(\mathcal{L})}{\text{Bimod}(\mathcal{L})}$  $\left\| \log \mathbf{Q}_i \right\| = \left\| \log_{10} \log \mathbf{m} \right\| \leq \left\| \log \mathbf{m} \right\|$ المنافسات  $\left| \cdot \right\rangle$  $\begin{array}{cccc} \Delta \phi^2 & \text{grad } \text{arg} \phi^2 & \text{grad} \text{ } & \text{grad} \text{ } \\ \Delta \phi^2 & \text{grad } \text{arg} \phi^2 & \text{grad} \text{ } & \text{grad} \text{ } \\ \phi^2 \text{ } & \text{grad } \text{ } & \text{grad} \text{ } & \text{grad} \text{ } \\ \phi^2 \text{ } & \text{grad } \text{ } & \text{grad } \text{ } & \text{grad} \text{ } \\ \phi^2 \text{ } & \text{grad } \text{ } & \text{grad } \text{ } & \text{grad} \text{ } \\ \phi \text{ } & \text{grad }$  $\begin{tabular}{l|c|c|c} $\mathsf{g} \mathsf{m}\mathsf{a} \mathsf{b} \mathsf{g} \mathsf{b} \mathsf{b}$ & $\mathsf{M}\mathsf{b} \mathsf{g} \mathsf{g} \mathsf{b}$ \\ $\mathsf{g} \mathsf{m}\mathsf{b} \mathsf{g} \mathsf{b}$ & $\mathsf{g} \mathsf{h} \mathsf{b} \mathsf{b} \mathsf{b}$ \\ $\mathsf{g} \mathsf{m}\mathsf{b} \mathsf{b} \mathsf{b}$ & $\mathsf{g} \mathsf{m}\mathsf{b} \mathsf{b} \mathsf{b} \mathsf{b}$ & $\mathsf{g} \$ and setting  $\begin{array}{ccc} 2122 \cdot 12 \cdot 16 & \quad & 2022 \cdot 12 \cdot 16 \\ 1444 \cdot 06 \cdot 22 & \quad & 1444 \cdot 06 \cdot 22 \end{array}$  $\begin{array}{r} 2123 \ 02 \ 04 \\ 1444 \ 07 \ 16 \end{array}$  $\begin{array}{rcl} 2122\text{-}12\text{-}16 & & 2022\text{-}12\text{-}18 \\ 1646\text{-}09\text{-}22 & & 1646\text{-}09\text{-}22 \end{array} \qquad \begin{array}{rcl} \textcolor{red}{\textbf{J42}} & \textcolor{red}{\textbf{2010}} \end{array}$  $\begin{array}{ccc} 2023 {\cdot} 13 {\cdot} 01 & \phantom{0000} & 2022 {\cdot} 13 {\cdot} 01 & \phantom{0000} & \phantom{0000} & 0 \\ 1444 {\cdot} 02 {\cdot} 07 & \phantom{0000} & 144 {\cdot} 02 {\cdot} 07 & \phantom{0000} & 0 \end{array}$ دامسه<br>عامه

 $\sum_{n=1}^{\infty}$  $\begin{array}{|c|c|c|}\hline \text{arccoset} & \text{if $\mathbf{Q}$ is given by}\\ \hline \end{array}$ تفاصيل المنافسة E  $\overline{\mathfrak{m}}$  $\equiv$  $\odot$  $\mathbf{H}$  $\sim 10^7$  $\qquad \qquad$  1 طلبات الجهة<br>ع  $\bullet$ .<br>1990: Japon Julian II, San Tarangan (1990)  $30 \mu \mu \sqrt{2}$  من خالل صاحب صالحية " مدخل البيانات" يتم الدخول على تفاصيل المنافسة

بعد الدخول على المنافسة يتم النقر على أيقونة "طلبات التواصل" ثم النقر على "تفاصيل الطلب"

![](_page_5_Picture_0.jpeg)

ثم يتم قبول طلب تأجيل تقديم العروض من خالل النقر على أيقونة "قبول"

![](_page_5_Picture_18.jpeg)

يتم النقر على أيقونة "تأكيد" لتأكيد الطلب

![](_page_5_Picture_19.jpeg)

![](_page_6_Figure_0.jpeg)

ثم يتم تمديد تواريخ المنافسة والنقر على أيقونة "حفظ"

![](_page_6_Picture_24.jpeg)

ثم يتم مراجعة تمديد تواريخ المنافسة ومن ثم يتم النقر على أيقونة "إرسال التحديث لالعتماد"

![](_page_6_Picture_25.jpeg)

.<br>-<br>الانتشار - التي منافسات تحقيق الرؤية المنشئة من الجزوة الحكومية - التي أنوائم \* -

 $\sum_{\text{Himad}}$ 

![](_page_7_Figure_0.jpeg)

من خالل صاحب صالحية "مدقق البيانات" يتم استعراض الخيارات ومن ثم النقر على أيقونة "اعتماد تحديث التواريخ"

![](_page_7_Picture_28.jpeg)

 $\sum_{\text{final}}$ 

يتم مراجعة تفاصيل بيانات التمديد والنقر على أيقونة "اعتماد التحديث " ثم يتم تأكيد تمديد تواريخ المنافسة من خالل النقر على أيقونة "تأكيد اعتماد

![](_page_7_Picture_29.jpeg)

![](_page_8_Picture_0.jpeg)

![](_page_8_Picture_1.jpeg)

![](_page_8_Picture_2.jpeg)

**تحت إشراف** 

![](_page_8_Picture_4.jpeg)

![](_page_8_Picture_5.jpeg)